# Setup > Room, Room/Program (View Semester)

Last Modified on 01/18/2019 3:33 pm EST

The View Semester link under each Room/Program's name allows users to update semester specific information for each room/program.

One room can be attached to many semesters, this means that the room/program can be used over and over again if the program setup stays the same every semester.

1. Click Setup from the menu bar, then select Room/Classroom

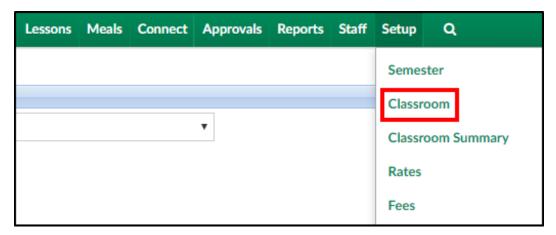

2. Locate the correct Category and click Show/Hide, if necessary to view the rooms

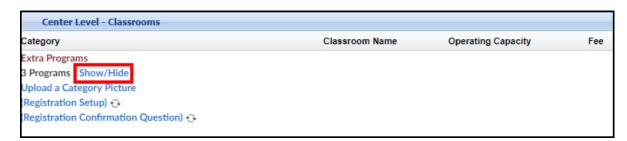

3. Once the rooms are displayed, click View Semester

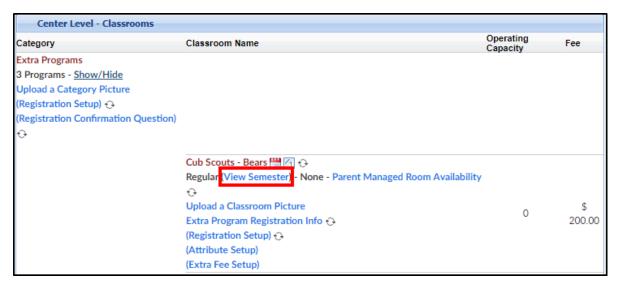

4. Select the correct Semester from the drop-down. Please Note: if a room is already attached to a semester, an asterisk (\*) will display next to the semester name

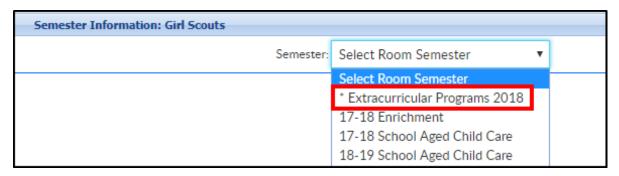

5. Once the Semester Information screen appears, complete the necessary fields. Not all fields are required; the required fields will have an asterisk (\*) next to the label

### Available Fields:

- Semester Information
  - Availability/Camp Days allows administrators to add field trips or fees for days of care to an overall room/semester pairing
  - Activity Code enter
     the course number
     that should display on
     registration, if
     applicable

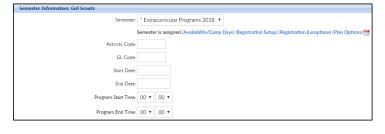

• GL Code - enter the accounting general ledger account number, if

- applicable
- Start Date select the start date
- End Date select the end date
- Program Start Time select the program start time using a 24-hour clock
- Program End Time- select the program end time using a 24-hour clock
- Registration Unlock Code if registration should be restricted to certain families, enter a code here and provide to families as needed. This code can be numbers, letters, or special characters, max of 25 characters
- Extra Information (Appears During Registration) enter any detail parents should know before registering
- Location enter
   specific location
   details, such as room
   name/number

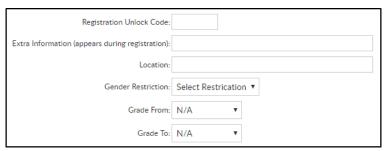

- Gender Restrictions
  - if there is a restriction on gender, select the correct option (All Allowed, Female Only, Male Only)
- Grade From if there is a grade restriction, select the lowest grade here
- Grade To if there is a grade restriction, select the highest grade here
- Tax Credit Eligible this will mostly be for states that allow families
  to make contributions to schools and non-profit organizations, and
  then receive that money as a direct credit (not just a deduction) at
  the time income taxes are filed- additional setup may be needed
  for this to work properly
- Capacity enter the maximum number of students that can

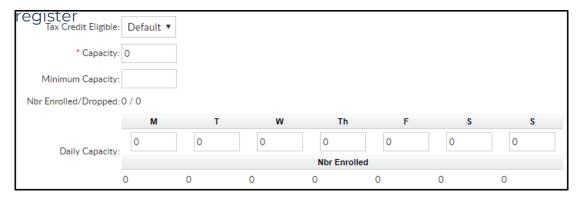

- Minimum Capacity this is an informational field that will display before families registers
- Nbr Enrolled/Dropped this will display the number of enrolled and dropped students once registration has begun
- Daily Capacity if capacity is based on the day of the week, enter the daily capacity under the correct day in the chart

#### Enrollment Information

 Enrollment Start Date - select the registration start date from the calendar

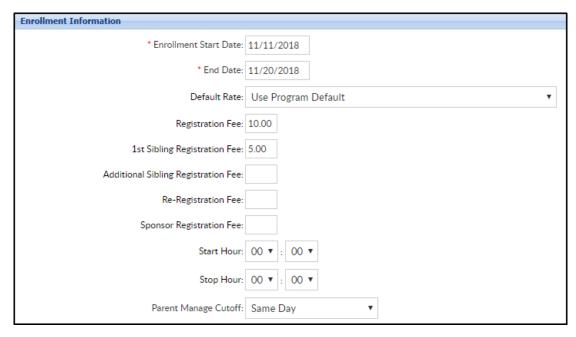

- End Date select the registration end date from the calendar
- Default Rate select the rate that should be associated with the room/program. Click here to setup rates . If Use Program Default is selected, it will pull the rate from the room setup

- Registration Fee the cost of registration for the first student.Click
   here to see registration fee examples
- 1st Sibling Registration Fee the cost of registration for the first sibling (2nd student), if applicable
- Additional Sibling Registration Fee the cost of registration for any additional siblings (after the first 2 students), if applicable
- Re-Registration Fee the cost if a child is registering again for a semester they were previously enrolled in
- Sponsor Registration Fee the cost if a sponsored student registers.
   Please Note: This requires extra setup
- Start Hour- the hour registration will start
- Stop Hour- the hour registration will end
- Parent Manage Cutoff the day parents will no longer be able to select a day from a parent managed calendar
  - Available choices: Not Applicable, Same Day, Day Prior, Week
     Prior day of the week

#### Early Enrollment Information

 Early Enrollment Start Date - select the start date for early enrollment, if applicable

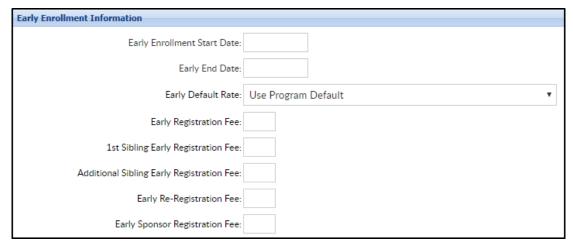

- Early Enrollment End Date select the end date for early enrollment, if applicable
- Early Default Rate the student rate if registered in early

enrollment

- Early Registration Fee the cost of registration for the first student during early enrollment. Click here to see registration fee examples
- Early 1st Sibling Registration Fee the cost of registration for the first sibling (2nd student) during the early enrollment period
- Early Additional Sibling Registration Fee the cost of registration for any additional siblings during early enrollment
- Early Re-Registration Fee- the cost if a child is registering again for a semester they were previously enrolled in during the early enrollment period
- Early Sponsor Registration Fee the cost if a sponsored student registers during early enrollment

## Registration Bundle

- Bundle Program
- Bundle Semester

## Registration Information

- Full Registration (Online) check this box if new and existing students should be able to register online
- Registration Online choose Open or
   Closed to open/close
   registration online.

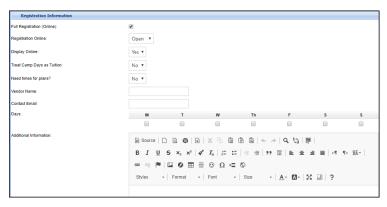

**Recommended Setting**: choose Open if online registration will take place at some point

Display Online - choose yes or no to display this program online.

**Recommended Setting**: choose Yes if online registration will take place at some point

- Treat Camp Days as Tuition
- Need Times for Plans
- Vendor Name if the program is being hosted by a 3rd party or separate vendor, place the name of the vendor in this field
- Contact Email if registration emails should go to a specific person for the room/semester association enter the email in this field
- Days select the days the program will meet for the semester
- Additional Information this is a retired field that no longer displays on new registration pages
- Center List once the information is saved for the first time,
   navigate back to this screen. Scroll to the bottom and select which
   centers the room/semester association should apply to
  - Please Note: for single-center sites, this will default automatically. If no centers are selected, registration will not display for the room/program